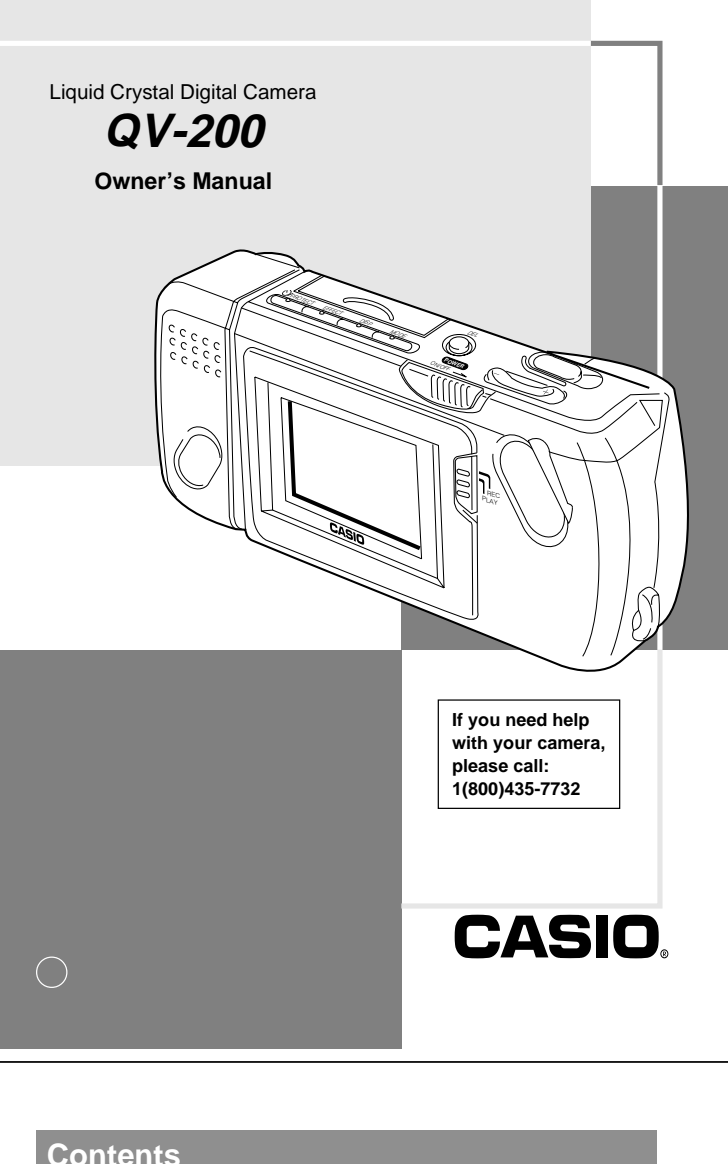

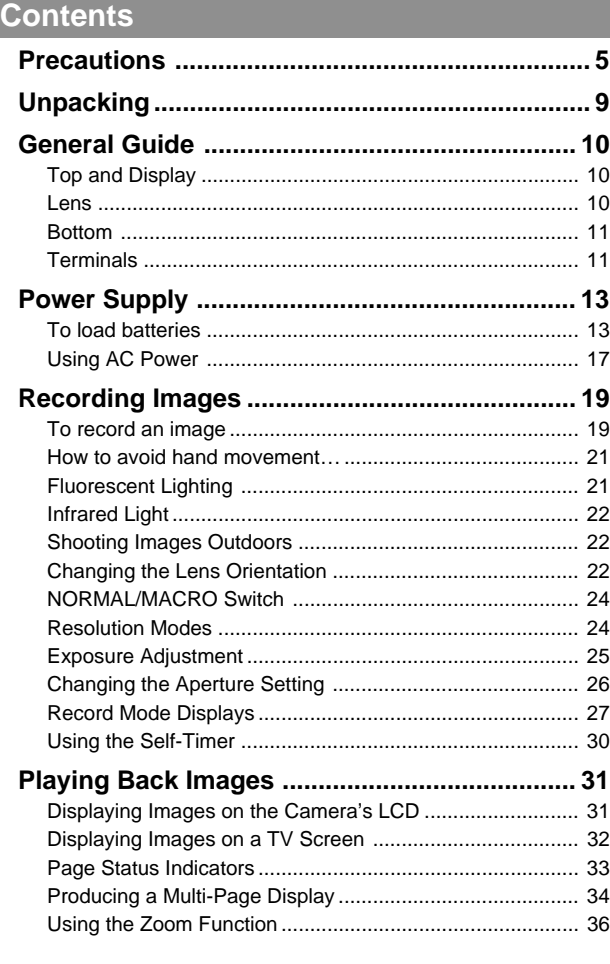

# **Introduction**

Congratulations upon your selection of the QV-200 Liquid Crystal Digital Camera. The QV-200 comes with its own built-in liquid crystal color monitor that let's you instantly view the pictures you take. To get the most out of the QV-200, be sure to carefully read this manual and follow the instructions contained in it.

2

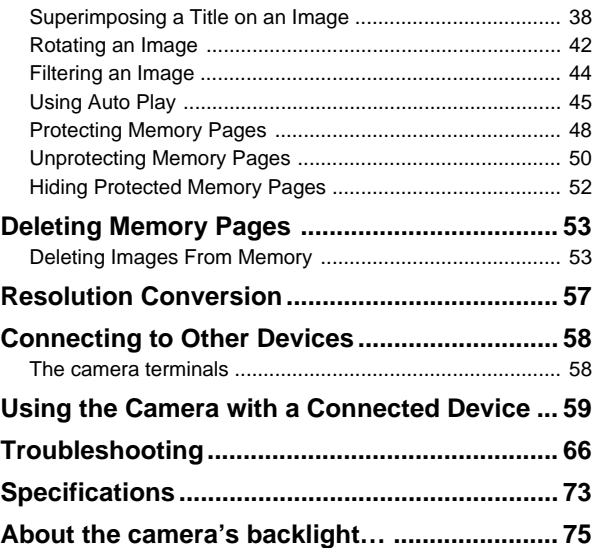

• CASIO COMPUTER CO., LTD. assumes no responsibility for any damage or loss resulting from the use of this manual.

• CASIO COMPUTER CO., LTD. assumes no responsibility for any loss or claims by third parties which may arise through the use of the QV-200.

• CASIO COMPUTER CO., LTD. assumes no responsibility for any damage or loss caused by deletion of data as a result of malfunction, repairs, or battery replacement. Be sure to back up all important data on other media to protect against its loss.

4

#### **General Precautions**

Be sure to observe the following important precautions whenever using the QV-200.

All references in this manual to "this camera" and "the camera" refer to the CASIO QV-200 Digital Camera.

- Never try to take pictures or use the built-in display while operating a motor vehicle or while walking. Doing so creates the danger of serious accident.
- Never try to open the case of the camera or attempt your own repairs. High-voltage internal components create the risk of electrical shock when exposed. Always leave maintenance and repair work up to authorized CASIO service providers.
- Keep the camera away from water and other liquids, and never let it get wet. Moisture creates the danger of fire and electrical shock. Never use the camera outdoors in the rain or snow, at the seashore or beach, in the bathroom, etc.
- Should foreign matter or water ever get into the unit, immediately turn power off, unplug the AC adaptor from the power outlet, and contact your dealer or nearest CASIO service provider. Using the unit under these conditions creates the danger of fire and electrical shock.
- Should you ever notice smoke or a strange odor coming out of the unit, immediately turn power off and unplug the AC adaptor from the power outlet. Using the unit under these conditions creates the danger of fire and electrical shock. After making sure there is no more smoke coming from the unit, take it to your nearest CASIO service provider for repair. Never attempt your own maintenance.
- If the unit's case should ever become cracked due to dropping it or otherwise subjecting it to rough treatment, immediately turn power off, unplug the AC adaptor from the power outlet, and contact your nearest CASIO service provider.

5

# **Operating conditions**

- This camera is designed for use in temperatures ranging from 0°C to 40°C (32°F to 104°F).
- Do not use or keep the camera in the following areas.
- In areas subject to direct sunlight
- In areas subject to high humidity or dust
- Near air conditioners, heaters, or other areas subject to temperature extremes
- Inside of a closed vehicle, especially one parked in the sun
- In areas subject to strong vibration

#### **Condensation**

- When you bring the camera indoors on a cold day or otherwise expose it to a sudden change of temperature, there is the possibility that condensation can form on the exterior or on interior components. Condensation can cause malfunction of the camera, so you should avoid exposing it to conditions that might cause condensation.
- To keep condensation from forming, place the camera into a plastic bag before moving it into a location that is much warmer or colder than your current location. Leave it in the plastic bag until the air inside the bag has a chance to reach the same temperature as the new location. If condensation does form, remove the batteries from the camera and leave the battery compartment cover open for a few hours.

# **Precautions** Liquid Crystal Digital Camera

- Never use the unit inside of an air craft or in any other areas where its use is prohibited. Doing so can result in an accident.
- Physical damage and malfunction of this unit can cause the image data stored in its memory to be deleted. Be sure to always keep backup copies of data by transferring them to personal computer memory.
- Never open the battery compartment cover, disconnect the AC adaptor from the camera or unplug it from the wall socket while the "WAIT" message is on the LCD. Doing so will not only make storage of the current image impossible, it can also corrupt other image data already stored in camera memory.

#### **MEMORY ERROR message**

Any of the following can cause data stored in the camera's memory to become corrupted.

- Removal of batteries or disconnection of the AC adaptor during a record or data communication operation
- Disconnection of the connecting cable during data communication
- Continued use while battery power is low.
- Other incorrect operation

In each of the above cases, one of the memory error messages (MEMORY ERROR #1 ~ MEMORY ERROR #4) appears, and further operation of the camera will become impossible. See page 72 for details on what to do in the case of MEMORY ERROR #1, #2, or #3. When MEMORY ERROR #4 appears, contact your dealer or the nearest CASIO service provider as soon as possible.

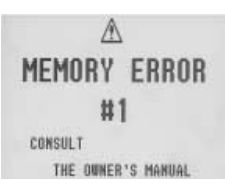

6

#### Precautions | Liquid Crystal Digital Camera

# **GUIDELINES LAID DOWN BY FCC RULES FOR USE OF THIS UNIT IN THE U.S.A. (not applicable to other areas).**

#### **NOTICE**

This equipment has been tested and found to comply with the limits for a Class B peripheral, pursuant to Part 15 of the FCC Rules. These limits are designed to provide reasonable protection against harmful interference in a residential installation. This equipment generates, uses and can radiate radio frequency energy and, if not installed and used in accordance with the instructions, may cause harmful interference to radio communications. However, there is no guarantee that interference will not occur in a particular installation. If this equipment does cause harmful interference to radio or television reception, which can be determined by turning the equipment off and on, the user is encouraged to try to correct the interference by one or more of the following measures:

- Reorient or relocate the receiving antenna.
- Increase the separation between the equipment and receiver.
- Connect the equipment into an outlet on a circuit different from that to which the receiver is connected.
- Consult the dealer or an experienced radio/TV technician for help.

#### **FCC WARNING**

Changes or modifications not expressly approved by the party responsible for compliance could void the user's authority to operate the equipment.

Properly shielded cables with ferrite core must be used for connection to host computer and/or peripherals in order to meet FCC emission limits.

**THE SPECIAL VIDEO CABLE THAT COMES WITH THE CAMERA ----- THE CAMERA TO A VIDEO IN TERMINAL OF A COMPUTER THE SPECIAL CONNECTION CABLE THAT COMES WITH QV-Link SOFTWARE ----- THE CAMERA TO A PROPER TERMINAL OF A COMPUTER**

8

# **Unpacking**

 $E$ OM ED IS <sup>D</sup> <sup>P</sup>  $\epsilon$  $\approx$   $28.7$ OM ED IS <sup>D</sup> <sup>P</sup>  $\approx$  $\sim$ 

**Important!**

ously damage it.

Check to make sure that all of the items shown below are included with your camera. If something is missing, contact your dealer as soon as possible.

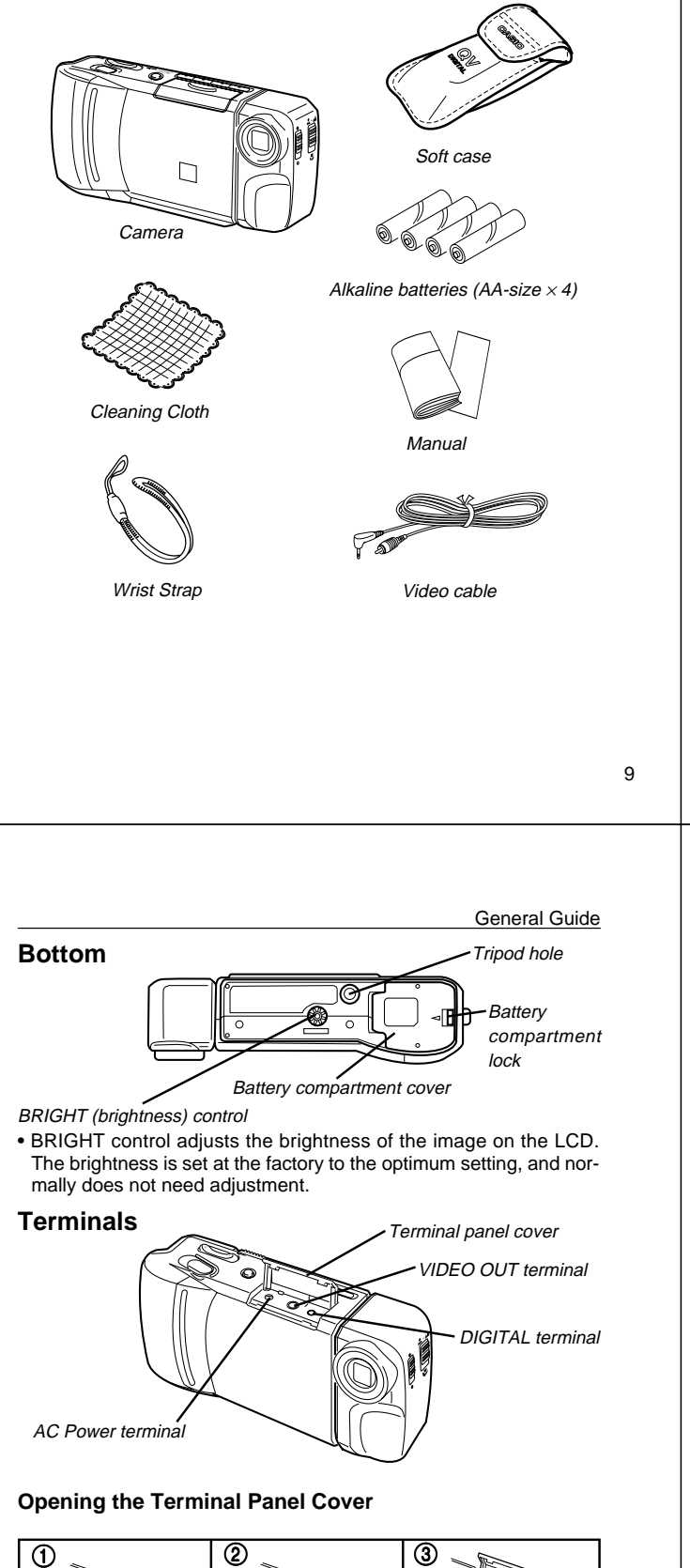

# **General Guide**

The following illustrations show the names of each component, button and switch on the camera.

# **Top and Display**

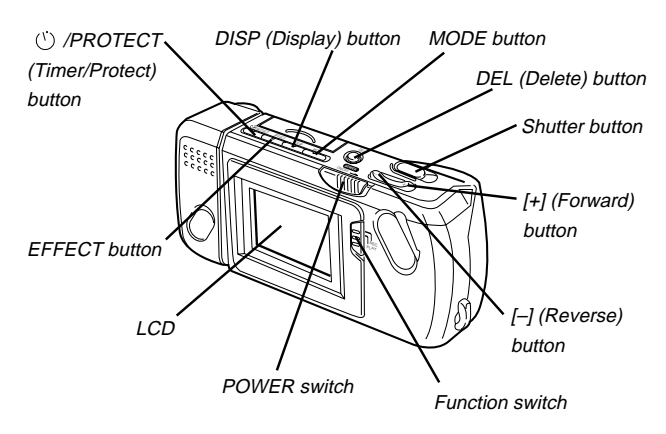

# **Lens**

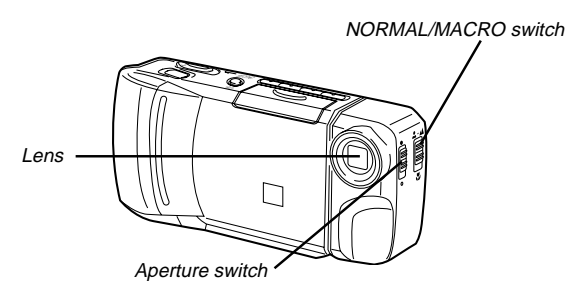

10

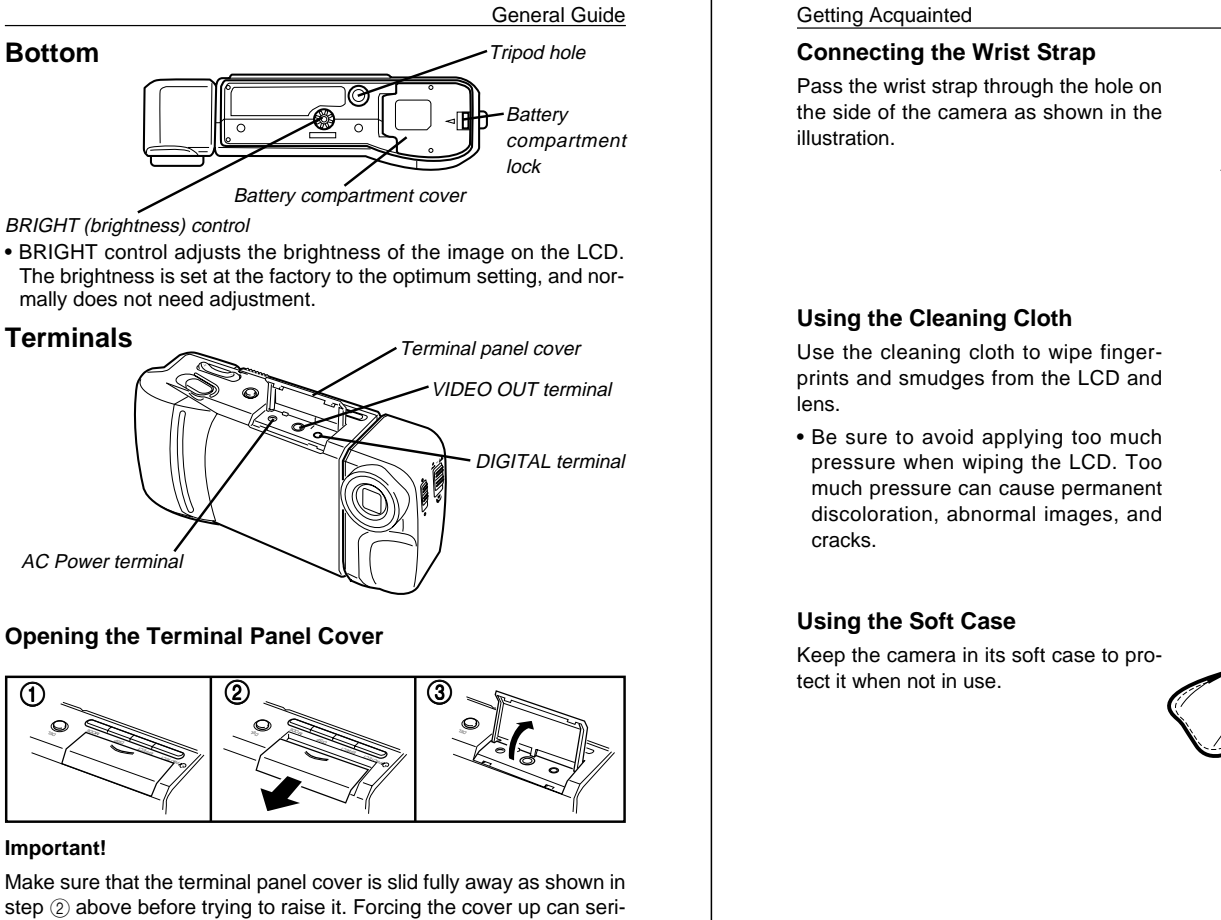

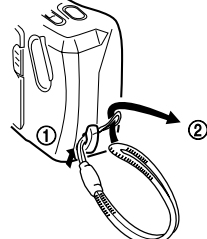

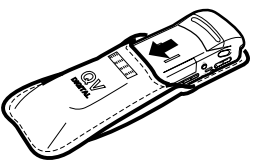

ED <sup>L</sup>

# **Power Supply**

The camera features a two-way power supply that lets you use either batteries (AA-size Alkaline or Lithium) or household AC current.

# **To load batteries**

Be sure that camera power is turned off whenever loading or replacing batteries.

**1. Slide the battery compartment lock on the bottom of the camera in the direction indicated by arrow** 1**, and swing open the battery compartment cover as indicated by arrow**  $(2)$ **.** 

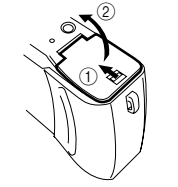

**2. Insert four batteries and close the battery compartment cover.**

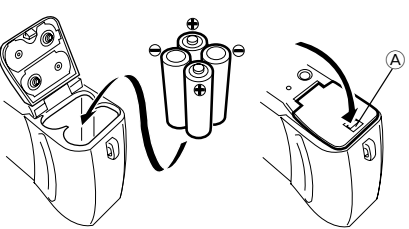

Be sure to use **Alkaline** or **Lithium** batteries. Never use manganese batteries (see precautions on the next page).

- Make sure that the positive  $\oplus$  and negative  $\ominus$  ends of the batteries are facing correctly.
- Press down on the battery compartment cover at the point marked  $\circledA$  in the above illustration until the cover locks into place with a click.

13

Power Supply

- Dead batteries are susceptible to leakage, which can cause serious damage to your camera. Remove batteries from the camera as soon as you notice they are dead.
- The batteries that power this camera normally become warm when they lose power. This does not indicate malfunction.

#### **Standard Battery Life**

The battery life reference values given below indicate the amount of time at standard temperature (25°C) until power automatically turns off due to battery failure. They do not guarantee that batteries will perform the amount of service indicated. Battery life is reduced by low temperatures and continued use.

LR6(AM3) AA-size alkaline batteries

Approximately 130 minutes (Auto Play)

Approximately 500 images (continuous recording)

FR6 AA-size lithium batteries

Approximately 210 minutes (Auto Play)

Approximately 900 images (continuous recording)

#### **Low Battery Indicator**

The low battery indicator ( $\bf{X}$ ) appears in the center of the LCD whenever remaining battery power drops below a certain level. It tells you that power will soon turn off automatically if you continue using the camera without replacing batteries. Be sure to replace all four batteries with a fresh set of new ones.

#### Getting Acquainted

#### **Battery Handling Precautions**

Incorrect use or handling of batteries can cause them to leak or burst and seriously damage your camera. Be sure to note the following important precautions to avoid problems with batteries.

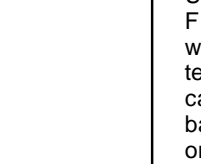

**Caution**

- Use only LR6 (AM-3) type alkaline or FR6 type lithium dry cell batteries with this camera. Never mix old batteries with new ones. Failure to do so can result in bursting or leaking of batteries, creating the danger of fire or personal injury.
- Always make sure that the positive [+] and negative [–] ends of the batteries are facing correctly, as noted by the markings on the camera itself. Improper loading of batteries can result in bursting or leaking of batteries, creating the danger of personal injury or soiling of objects nearby.
- Remove batteries from the camera if you do not plan to use it for more than two weeks.
- Never recharge batteries, never allow direct connection between two ends of a battery, and never try to take batteries apart.
- Do not expose batteries to direct heat or dispose of them by burning. Doing so can create the danger of explosion.
- Never mix batteries of different types.

14

#### Getting Acquainted

#### **Flash Memory**

The camera features flash memory for storage of images. Flash memory does not require electrical power to store data, so image data is retained in memory even when you turn camera power off. If batteries go dead, simply load a set of new batteries or connect the AC adaptor and you will be able to view images in camera memory.

#### **Auto Power Off**

Power automatically turns off whenever you do not perform any camera operation for a period of time. Power turns off after about one minute in the Record Mode or after about five minutes in the Playback Mode.

• To restore power, simply slide the POWER switch to the right as you normally do.

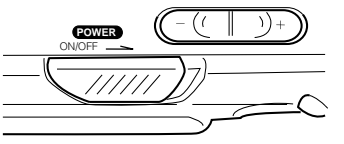

#### **Important!**

The Auto Power Off function does not operate under the following conditions.

- During Auto Play (page 45)
- When operations are being performed on a computer connected to the camera via the camera's DIGITAL terminal.
- Whenever the AC adaptor is connected to the camera.

Power Supply

# **Using AC Power**

**Caution**

To power the camera from standard AC power, use the optional AC adaptor (AD-C60).

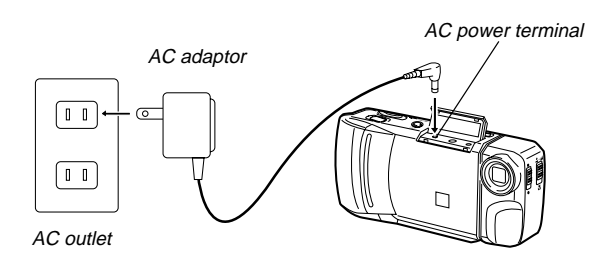

#### **AC Adaptor precautions**

- Never use an electrical outlet whose voltage is outside the rating marked on the camera. Doing so can create the danger of fire or electrical shock. Use only the optional AC adaptor specified for this camera.
- Should the cord of the AC adaptor become damaged (exposed internal wiring or shorts), request a replacement from an authorized CASIO service provider. A damaged AC adaptor cord creates the danger of fire or electrical shock.

#### Getting Acquainted

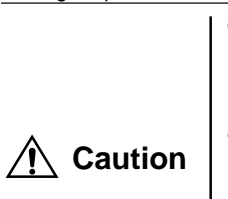

• Always be sure to use the AD-C60 AC adaptor only. Using any other AC adaptor can cause damage to the camera not covered by the warranty.

• When unplugging the AC adaptor from the wall socket, be sure to

- grasp the adaptor (not the cord). • Avoid an undue bending, pulling, and twisting of the AC adaptor's cord, and never try to lengthen the cord by splicing it with other wire.
- Be sure to switch power off before connecting or disconnecting the adaptor.
- Always turn camera power off before disconnecting the AC adaptor, even if the camera has batteries installed. If you don't, the camera will turn off automatically when you disconnect the AC adaptor. Even so, you run the risk of damaging the camera whenever you disconnect the AC adaptor without first turning power off.
- The AC adaptor may become warm to the touch after extended periods of use. This is normal and is not cause for alarm.
- After use turn off the power switch of the camera and unplug adaptor from the AC outlet.

17

18

# **Recording Images**

The following procedure provides the basic steps for recording an image.

# **To record an image**

#### **1. Enter the Record Mode.**

- Slide the function switch to the REC position.
- **2. Turn on the camera.**
	- Slide the POWER switch in the direction indicated by the arrow.

when you release it.

The POWER switch automatically slides back to its original position

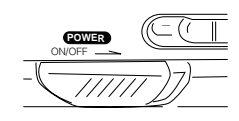

REC PLAY

- When power comes on, the image of the object that is in front of the camera's lens appears on the LCD.
- You can perform steps 1 and 2 in either order (1 then 2, or 2 then 1).
- **3.** Set the NORMAL/MACRO switch to  $\clubsuit \sim \blacktriangle$  (NORMAL) **position.**
	- If the object whose image you are recording is about 13 centimeters from the lens (about 5 inches), set the NORMAL/MACRO switch to (MACRO). See page 24 for details on using this switch.

#### **Note**

• The camera is designed to refresh the image on the LCD about seven times per second. Because of this, you may experience a feeling of jerkiness in the changing image if you move the camera quickly. This is normal and does not indicate malfunction.

# Operation

- **4. Use MODE to enter the resolution mode (FINE or NORMAL) you want.**
	- Each press of MODE toggles between the Normal Mode and Fine Mode.
	- Note that the number of images that can be stored in memory is different depending on whether images are saved in the Normal Mode or Fine Mode. See "Resolution Modes" on page 24 for details.

# **5. Record the image.**

• Compose the image you want to record while viewing it on the LCD.

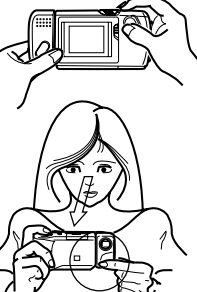

- It is best to look at the LCD directly, and not from an angle.
- Take care that your finger is not blocking the lens.

the shutter button.

Should the lens become dirty, use

- the cloth that comes with the camera to clean it off. When the image is situated on the LCD as you want it, press
- Press the shutter button lightly to avoid moving the camera. See page 21 for information on how to avoid hand movement.
- The message "WAIT" appears on the LCD for about six seconds along with the image that was recorded when you pressed the shutter button. You can use the camera to take the next picture after the "WAIT" message disappears.
- Here you could change the function switch to the PLAY position and view the image you just recorded.

#### Recording Images

#### **Caution**

• Never open the battery compartment cover, disconnect the AC adaptor from the camera or unplug it from the wall socket while the "WAIT" message is on the LCD. Doing so will not only make storage of the current image impossible, it can also corrupt other image data already stored in camera memory.

# **How to avoid hand movement…**

Any hand movement when you press the shutter button can causes blurring of the recorded image. Note the following points on avoiding hand movement.

- Make sure there is no excessive movement of the image of the object on the LCD.
- Use a tripod whenever possible when recording images in dim lighting. The camera automatically adjusts shutter speed in accordance with the brightness of the object whose image is being recorded. Shutter speed is quite slow for dimly lit objects, increasing the possibility of blurring caused by hand movement.

# **Fluorescent Lighting**

Fluorescent lighting actually flickers at a frequency that cannot be detected by the human eye. When using the camera indoors under such lighting, you may experience some brightness or color problems with recorded images. The actual extent of the problems depends on what cycle of the fluorescent light's flicker is occurring when the camera's shutter actually releases. For best results, use a commercially available video lights.

21

Recording Images

• Any images recorded while the lens body is rotated so the lens is pointed from the back of the camera are stored as mirror images of the image that appears in the LCD before the shutter button is pressed.

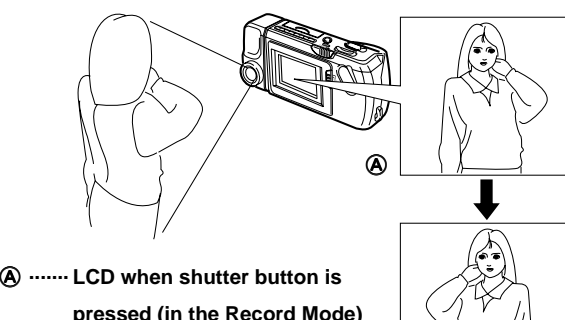

 $^\circledR$ 

- **pressed (in the Record Mode)** B **LCD when image is played .......**
- **back from camera memory**

#### **Important!**

- Do not apply excessive force when rotating the lens body. Doing so can cause serious damage to the lens.
- Do not carry the camera or move it around while holding onto only the lens body.
- Return the lens body to its normal position (with the lens pointing from the front of the camera) before storing the camera.

# Operation

### **Infrared Light**

Infrared light generated by a flash or other source can create image color problems, such as red areas being recorded as green. Such color problems will show up in the LCD while you are composing the image

#### **Shooting Images Outdoors**

Strong direct or reflected sunlight can cause recorded images to take on a greenish tinge. This is due to the characteristics of the camera's charge-coupled device (CCD), and it does not indicate malfunction of the camera. One way you can try to minimize this problem is to set the aperture to  $[$  ] (F8).

# **Changing the Lens Orientation**

The lens of the camera is built into a lens body that is designed to rotate. This means you can change the angle of the lens without moving the rest of the camera.

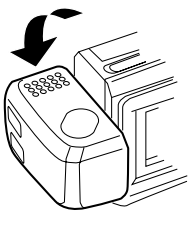

Rotates up to 90° towards the front

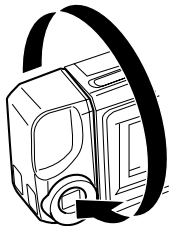

Rotates up to 180° towards the back

22

## Operation

# **NORMAL/MACRO Switch**

The NORMAL/MACRO switch tells the camera how much distance there will be between the lens and the object whose image you are recording. The following table describes the conditions covered by each switch setting.

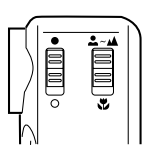

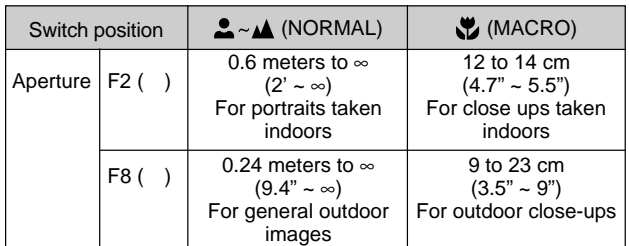

\* See page 26 for details on how to change the aperture.

# **Resolution Modes**

In addition to a Normal Mode, this camera also has a Fine Mode for saving images using higher resolution. Use the MODE button to switch between the Normal Mode and Fine Mode.

The following table shows how many images can be stored in memory using each resolution mode.

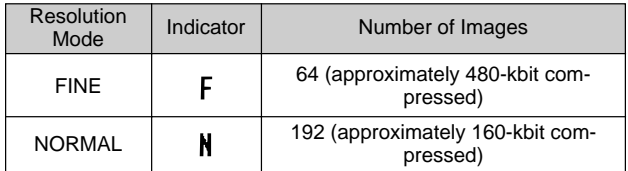

• You can switch between resolution modes at any time before recording an image.

#### Recording Images

# **Exposure Adjustment**

This camera features an automatic exposure (AE) function that automatically changes the shutter speed in accordance with lighting. In addition, you can also manually adjust the exposure to compensate for backlighting, indirect indoor lighting, dark backgrounds, and other special conditions.

#### **To manually adjust the exposure**

#### **1. Enter the Record Mode.**

• Set the function switch to the REC position.

# **2. Use the [+] and [–] buttons to manually adjust the exposure.**

- Pressing [+] makes the image on the LCD brighter. Use it to adjust for dim indoor lighting and backlighting.
- Pressing [–] makes the image on the LCD darker. Use it to adjust for bright sunlight.

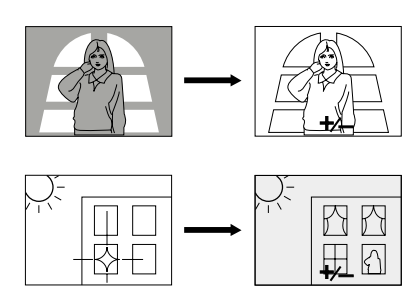

**3. After adjusting the exposure, press the shutter button to record the image.**

25

Recording Images

# **Record Mode Displays**

The following provides details on the images, indicators and messages that appear on the LCD in the Record Mode.

#### **Image Display**

An image of the object that is picked up by the camera's lens appears on the LCD. The camera is designed to refresh the image on the LCD about seven times per second. Because of this, you may experience a feeling of jerkiness in the changing image if you move the camera quickly. This is normal and does not indicate malfunction.

#### **Note**

• The LCD image that appears in the Playback Mode is more detailed than the image produced in the Record Mode. Because of this, you should consider the Record Mode image to be a reasonable facsimile of the image that is actually stored in memory.

#### **Remaining Pages/Resolution Mode Indicator**

Pressing DISP in the Record Mode displays a value that shows how many memory pages are available for recording images, along with the current resolution mode setting (FINE or NORMAL).

#### **1. Enter the Record Mode.**

• Set the function switch to the REC position.

# Operation

#### **Notes**

- Exposure adjustment is generally expressed in terms of an exposure adjustment value. The exposure adjustment value is always set to zero whenever you turn on the camera.
- The exposure adjustment value is changed by 0.25 with each press of  $[+]$  or  $[-]$ . The range of the value is -2 to +2.
- The exposure adjustment value automatically reverts to zero whenever the shutter button is pressed. You can manually reset the exposure adjustment value by using [+] and [–] to change the value back to zero, which is indicated when the +/– indicator disappears from the monitor.

#### **Important!**

• When the exposure adjustment is too bright or too dark, you may not be able to adjust within the range of -2EV to +2EV.

# **Changing the Aperture Setting**

There are two aperture settings you can use to match lighting conditions. Use the aperture switch to change the aperture setting.

- Use the [ ] (F8) setting to decrease exposure. This setting works best outdoors.
- Use the [ ] (F2) setting to increase exposure. This setting works best indoor and with back lit images.

#### **Note**

• Also see page 28 for information about exposure warning indicators.

26

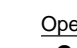

# Operation

#### **2. Press the DISP button.**

• Press DISP again to clear the number of remaining pages and the resolution mode indicator from the monitor screen.

remaining pages resolution mode

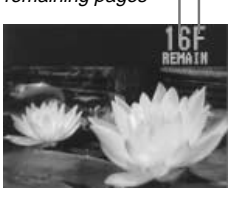

#### **Note**

• The display/non-display status of the number of remaining pages and the resolution mode indicator is linked to the page status indicators(page 33) and the zoom indicator(page 36).

#### **Exposure Warning Indicators**

Exposure warning indicators appear on the LCD whenever the light being picked up by the lens would result in under exposure or over exposure of an image.

- ...... Under exposure
- ...... Over exposure

Use the procedure described on page 26 to change the aperture or change the lighting of the image so the indicator disappears from the LCD.

#### **Important!**

- The exposure warning indicators also appear when lighting is outside the range of the camera. In such a case, changing the aperture will not clear the indicator from the LCD.
- The manual exposure adjustment procedure (page 25) cannot be used when an exposure warning indicator is on the LCD. Clear the warning indicator by changing the aperture switch setting.

• Pressing the [+] or [–] button to adjust exposure while an exposure warning indicator is on the LCD causes a +/– exposure value to appear. This is an EV value.

#### **Low Battery Indicator**

The low battery indicator ( $\overrightarrow{ }$ ) appears in the center of the LCD whenever remaining battery power drops below a certain level. It tells you that power will soon turn off automatically if you continue using the camera without replacing batteries. Be sure to replace all four batteries with a fresh set of new ones.

Note that the camera is designed to automatically turn off power earlier when a personal computer or other equipment is connected to the camera's DIGITAL terminal for data communications, in order to protect against problems due to data corruption. Because of this, it is recommended that your use the camera's optional AC adaptor whenever performing data communications.

• See page 13 for details on how to replace batteries.

#### **Memory Full Message**

If you are recording images in the Fine Mode and there is not enough memory for further Fine Mode recording, the message "REMAIN" appears on the monitor screen along with a value that shows how many images can still be recorded in the Normal Mode. You can press MODE at this time to change to the Normal Mode and record more image if you want.

The message "MEMORY FULL" means that there is not enough memory for further Normal Mode or Fine Mode recording. Note that the filter and title functions also cannot be used while memory is full. In this case, you have to use the following procedures make room in memory for further recording.

- Delete some images from memory (page 53)
- Change the resolution of some of the stored images from FINE to NORMAL (page 57)

29

# **Playing Back Images**

This section describes how to recall and view images stored in camera memory.

#### **Displaying Images on the Camera's LCD**

Camera memory is divided into "pages", and each image is assigned to page that is numbered sequentially from 1 through 192 (NORMAL resolution images). Note that all 192 pages are available only if all images are recorded using the NORMAL Mode (page 24).

The following procedure describes how to display images on the camera's built-in LCD.

#### **1. Enter the Playback Mode and turn on the camera.**

- Slide the function switch to the PLAY position.
- When power comes on, the page that was displayed when you last turned power off appears on the LCD.

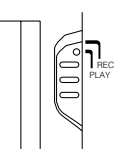

- **2. Scroll through the memory pages until the image you want to view is displayed.**
	- Press [+] to display the next memory page or [-] to display the previous memory page.
	- To jump to the first (lowest numbered) image in memory, press the shutter button and [–] button at the same time.
	- Holding down [+] or [–] for about two seconds starts highspeed scrolling of images.

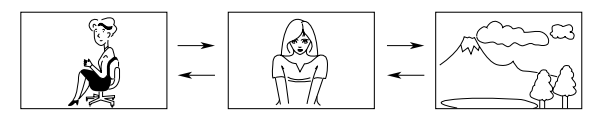

#### Operation

### **Using the Self-Timer**

With the Self-Timer, the shutter is released 10 seconds after you press the (') /PROTECT button.

- **1. Enter the Record Mode.**
	- Set the function switch to the REC position.

#### **2. Start the Self-Timer operation.**

- Place the camera securely on a tripod, desk or other stable surface, with the image to be recorded in the LCD.
- After composing the image, press the  $\circlearrowleft$  /PROTECT button.
- A 10-second countdown starts on the LCD. The shutter will release automatically when the end of the countdown is reached.
- To cancel on ongoing Self-Timer operation, press the  $(3)$  / PROTECT button or shutter button.

#### **Note**

• If you use the Self-Timer with the lens body rotate 180° (page 22), you can view the countdown on the LCD while waiting for the shutter to release

#### **Important!**

• If battery power is low, camera power may turn off while a countdown is in progress. If this happens, replace the batteries with new ones.

30

# Operation

#### **Notes**

- If you set the function switch to PLAY after recording an image, that image appears on the LCD first.
- The message "MEMORY EMPTY" appears on the LCD if there are no images stored in memory when you enter the Playback Mode.

# **Displaying Images on a TV Screen**

Use the special video cable that comes with the camera to connect it to a television as illustrated below, and you can then view the images stored in camera memory on the TV's screen.

#### **Important!**

- The camera can be connected only to a TV that is equipped with a VIDEO IN terminal.
- Make sure that the power of both the camera and the TV are turned off when making connections.
- The signal output through this camera's VIDEO OUT terminal is an NTSC signal. An image output through this terminal will not look normal if the camera is connected to a PAL or other type of TV or video deck.
- Leaving the same image displayed on a TV or computer CRT screen for very long periods can cause that image to "burn in", leaving a ghost of the image even after the original image is cleared. Be sure not to leave an image on a TV or CRT screen for long periods.

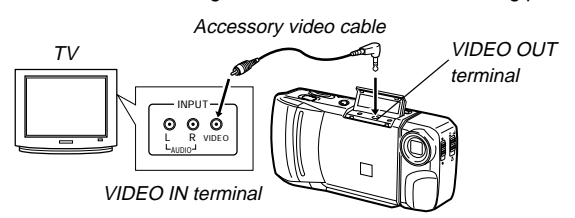

After connecting the camera and TV, set the channel of the TV to the channel used for video input.

After connecting the camera and TV, use the same procedures as those described under "Displaying Images on the Camera's LCD" on page 31.

#### **Important!**

• Note that only images already stored in camera memory can be viewed on the TV screen. If you change to the camera's Record Mode, the image picked up by the camera's lens will not appear on the TV screen.

# **Page Status Indicators**

Pressing DISP in the Playback Mode causes page status indicators to appear on the monitor display indicating page number, protect status, and resolution mode.

#### **1. Enter the Playback Mode.**

• Set the function switch to the PLAY position.

#### **2. Press the DISP button.**

screen.

• The page number and resolution mode are shown at the top of the screen. If the page is protected (page 48), a protect indicator ( $\frac{\Box}{\Box}$ ) is shown in the upper left corner.

Press DISP again to clear the page status indicators from the

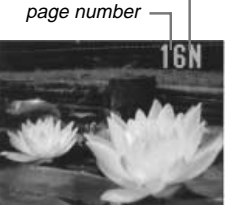

Playing Back Images

resolution mode

- **Note**
- The display/non-display status of the page status indicators is linked to the remaining pages and resolution mode indicator (page 27) and to the zoom area indicator (page 36).

33

# **5. Scroll through the images.**

• Use the [+] and [–] buttons to scroll images forward and back. Each press shows a new screen of four or nine new images.

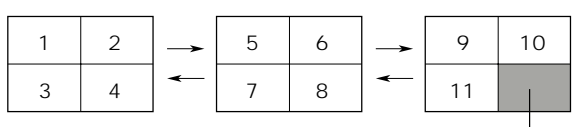

Unused pages are colored gray.

• To clear the multi-page display and return to the normal single-page display, press any button besides [+] or [–].

# **Selecting a Memory Page in a Multi-Page Display**

You can use the following procedure to select one of the memory pages in a multi-page display. Then when you return to the 1-page display, the memory page you selected will be the one displayed. The following procedure uses the 4-page display as an example, but you can use the same procedure with the 9-page display.

# **1. While a multi-page display (either 4-page or 9-page) is on the screen, press the DISP button.**

This causes the image in the upper left to be surrounded by a frame.

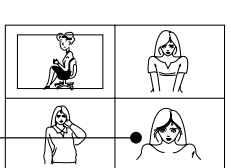

In this example, we will select this page.

# Operation

# **Producing a Multi-Page Display**

Four or nine memory pages can be displayed at the same time. This feature can be used to display multiple memory pages on the camera's built-in LCD, or on the screen of a connected TV.

# **Multi-Page Display (EFFECT Menu)**

- **1. Enter the Playback Mode.**
	- Slide the function switch to the PLAY position.

# **2. Display the EFFECT Menu.**

- Press the EFFECT button to display the EFFECT Menu.
- At this time either a 4-page or a 9 page display format appears.

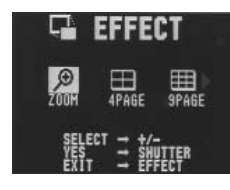

- To clear the selection screen and quit this procedure, press the EFFECT button again.
- Note that you cannot use the multi-page display while protected memory pages are hidden (page 52).

#### **3. Specify the screen size.**

- Use the [+] and [–] buttons to specify the screen size.
- **4. Press the shutter button.**

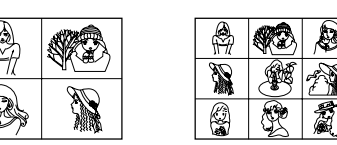

34

#### **Operation**

#### **2. Move the frame to the image you want to select.**

• Use the [+] and [–] buttons to move the frame around the screen.

#### **3. Press the shutter button.**

• The selected image (the one with the frame around it) appears on a single-page display.

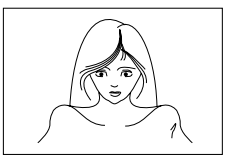

# **Using the Zoom Function**

This function lets you select a specific part of a stored image and enlarge it to twice its normal size.

#### **1. Enter the Playback Mode.**

• Slide the function switch to the PLAY position.

# **2. Display the EFFECT Menu.**

- Press the EFFECT button to display the EFFECT Menu.
- To clear the selection screen and quit this procedure, press the EFFECT button again.

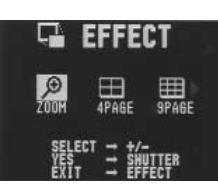

**3. Use [+] and [–] to select "ZOOM".**

#### **4. Press the shutter button.**

• At this time the image is doubled in size. The portion that appears on the screen is the center of the image.

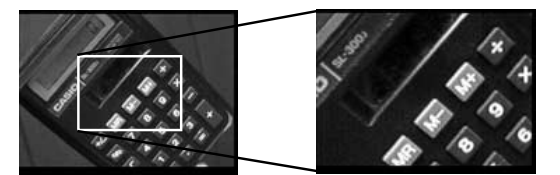

- **5. Scroll the image on the screen.**
	- Use [+] and [–] to scroll as shown in the illustration below.
- **6. To clear the zoomed display and return to the normal size display, press any button besides [+], [–], or DISP.**

#### **Changing the Location of the Zoom Area**

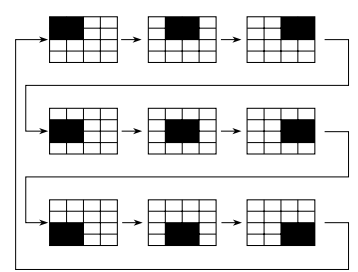

• Pressing [–] moves the zoom area in the opposite direction.

## Operation

# **Notes**

- If the page number is displayed in the upper right corner of the screen when you perform a zoom operation, the number is replaced by a zoom area indicator ( $\Box$ ). This indicator shows you what part of the image is currently enlarged on the display. You can turn the zoom area indicator on and off by pressing the DISP button.
- Note that turning display of the zoom area indicator on and off during a zoom operation also affects the display of the image number in the Record Mode (page 27), and the memory page number in the Playback Mode (page 33).

#### **Superimposing a Title on an Image**

With this camera you can record a title and then superimpose the title onto another image. Note that you have to prepare a paper copy of your title before performing the following procedure.

#### **To record the title**

- **1. Enter the Record Mode.**
	- Slide the function switch to the REC position.
- **2. Press the EFFECT button.**
	- You can also use the [+] and [–] buttons to adjust the exposure at this point. See page 25 for information about exposure adjustment.

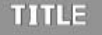

**Happy Birthday!** 

37

Playing Back Images

- **3. Align the camera's frame with the title and then press the shutter button.**
	- The message "WAIT" appears for a few moments after you press the shutter button to indicate that the title is being recorded.

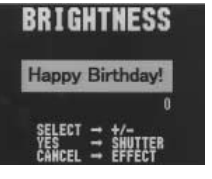

- You can use the  $[+]$  and  $[-]$ buttons to adjust the brightness of the title within a range of ±30.
- **4. Press the shutter button again to store the title using the brightness setting you selected in step 3.**

#### **Note**

The title can be inserted in the area defined by the outer line of the frame.

#### **To superimpose a title on an image**

- **1. Enter the Playback Mode.**
	- Slide the Function switch to the PLAY position.
- **2. Use the [+] and [–] buttons to scroll through the images in memory until the one you want to superimpose a title onto is on the monitor screen.**
- **3. Press EFFECT to display the EFFECT Menu.**
	- If you want to clear the EFFECT Menu without proceeding any further, press EFFECT again.

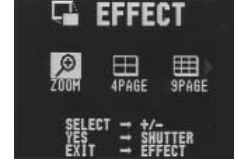

**Operation** 

38

#### **4. Use the [+] and [–] buttons to select the "TITLE" item.**

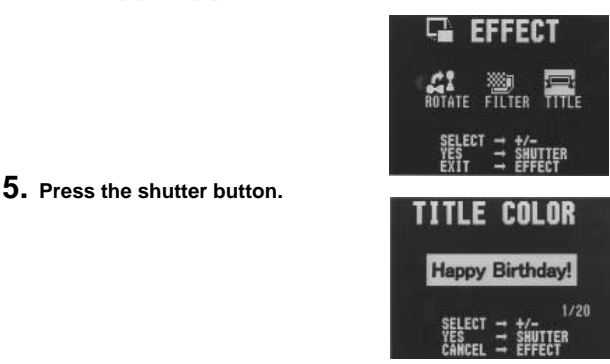

- **6. Use the [+] and [–] buttons to select the color of the title.**
	- Each press of [+] changes the selected color in the following sequence: Black → Aqua → Yellow → Pink → Blue Green  $\rightarrow$  Red  $\rightarrow$  Orange  $\rightarrow$  Purple  $\rightarrow$  White- $\rightarrow$  White-on-Black  $\rightarrow$  White-on-Aqua  $\rightarrow$  ......and so on...Pressing [-] changes colors in reverse sequence.
- **7. Press the shutter button to register the selected color.**

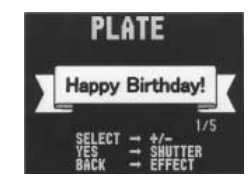

- **8. Use the [+] and [–] buttons to select a frame for the title.**
	- Each press of [+] changes the selected frame in the following sequence:  $PLATE1 \rightarrow PLATE2 \rightarrow PLATE3 \rightarrow PLATE4$  No Frame. Pressing [–] changes frames in reverse sequence.

# **9. Press the shutter button to register the selected frame.**

• If you selected "No Frame" in step 8, skip to step 12 here. Otherwise, proceed with step 10.

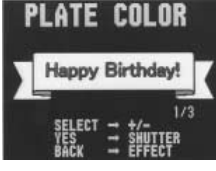

- **10. Use the [+] and [–] buttons to select the color of the frame.**
	- Each press of [+] changes the selected color in the following sequence: Yellow  $\rightarrow$  Pink  $\rightarrow$  White. Pressing [-] changes colors in reverse sequence.
- **11. Press the shutter button to register the selected color.**

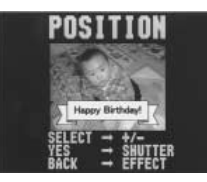

- **12. Use the [+] and [–] buttons to specify the location of the title.**
	- Each press of [+] changes the location the title in the following sequence: Bottom  $\rightarrow$  Middle  $\rightarrow$  Top. Pressing [-] changes the position in reverse sequence.

#### **13. Press the shutter button to register the selected position.**

The image with the superimposed title is stored in the memory page immediately following the memory page where the original image is stored. All images in the following memory pages are shifted to make room.

41

**5. Press the shutter button.**

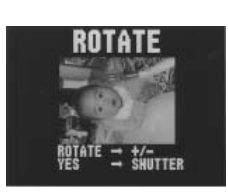

Playing Back Images

- **6. Use the [+] and [–] buttons to select the rotation angle.**
	- If you selected a rotation angle of  $0^\circ$  or 180 $^\circ$ , skip to step 8 here. Otherwise, proceed with step 7.
- **7. Use the EFFECT button to select the background color.**
	- Each press of EFFECT changes the selected color in the following sequence: White  $\rightarrow$  Aqua  $\rightarrow$ Yellow  $\rightarrow$  Pink  $\rightarrow$  Blue  $\rightarrow$  Green  $\rightarrow$  Red  $\rightarrow$  Orange  $\rightarrow$  Purple  $\rightarrow$ **Black**

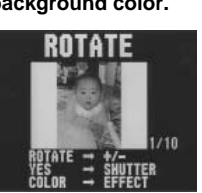

**8. Press the shutter button to complete the rotation operation.**

#### **Important!**

• The rotation operation affects the displayed image only. It does not actually change the data stored in camera memory. Because of this the image retains its normal, non-rotated orientation when you print it or transfer it to a personal computer.

## Operation

# **Rotating an Image**

Use the following procedure to rotate an image in 90° increments.

#### **To rotate an image**

- **1. Enter the Playback Mode.**
	- Slide the function switch to the PLAY position.
- **2. Use the [+] and [–] buttons to scroll through the images in memory until the one you want to rotate is on the monitor screen.**
- **3. Press EFFECT to display the EFFECT Menu.**
	- If you want to clear the EFFECT Menu without proceeding any further, press EFFECT again.

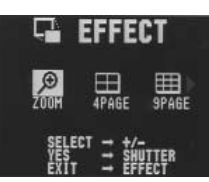

**4. Use the [+] and [–] buttons to select the "ROTATE" item.**

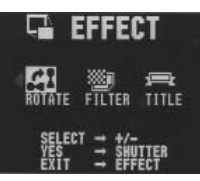

42

# **Operation**

# **Filtering an Image**

Images can be filtered to produce a variety of special effects.

#### **To filter an image**

- **1. Enter the Playback Mode.**
	- Slide the function switch to the PLAY position.
- **2. Use the [+] and [–] buttons to scroll through the images in memory until the one you want to filter is on the monitor screen.**
- **3. Press EFFECT to display the EFFECT Menu.**
	- If you want to clear the EFFECT Menu without proceeding any further, press EFFECT again.

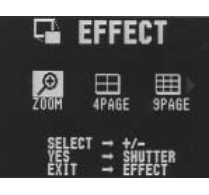

**4. Use the [+] and [–] buttons to select the "FILTER" item.**

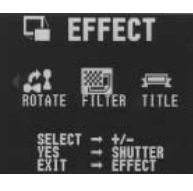

**5. Press the shutter button.**

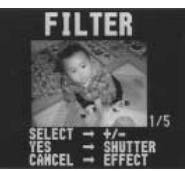

#### **6. Use the [+] and [–] buttons to select the filter type.**

- Each press of [+] and [–] changes to one of the five available filters.
- **7. Press the shutter button to register the currently selected filter.**
	- The filtered image is stored in the memory page immediately following the memory page where the original, unfiltered image is stored. All images in the following memory pages are shifted to make room.
	- The amount of time the camera needs to filter an image depends on the image's composition and coloring.

# **Using Auto Play**

Auto play lets you automatically scroll through the camera's memory pages quickly and easily. You can specify the speed of the scroll.

#### **Important!**

• The camera's Auto Power Off function (page 16) does not function while an auto play operation is in progress. If you forget to turn the camera off, there is the danger that auto play will continue until batteries are dead. To avoid this, make sure that you stop the auto play operation and turn the camera off when you finish viewing.

#### **To start the auto play operation**

**1. Enter the Playback Mode and turn on the camera.**

# **2. Start the auto play operation.**

• Hold down the [+] and [–] buttons until the message "AUTO PLAY START" appears.

45

Operation

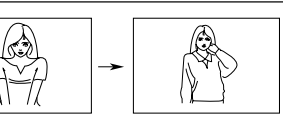

1 second 1 second

• Auto play continues to loop through the memory pages. This means that when it reaches the last page, it starts again from the first page.

#### **3. Press the shutter button to stop the auto play operation.**

- Pressing any button except the MODE button stops the auto play operation.
- Note that the buttons of the camera do not operate while a page change operation is in progress. Make sure that an image is shown on the display when you press a button to stop the auto play operation.

#### **To set auto play speed**

Use the following procedure to specify how long each image remains on the display, within the range of 1 to 30 seconds.

**1. Perform steps 1 and 2 under "To start the auto play operation" on page 45 to start auto play.**

46

Playing Back Images

## **2. Press MODE to enter the Auto Play Setting Mode.**

• Be sure to press MODE while an image is stopped on the monitor, and not while images are changing.

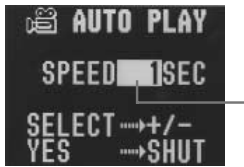

Speed (number of seconds each image is displayed)

## **3. Use [+] (increase) and [–] (decrease) to change the current speed setting.**

• You can set the speed within a range of 1 to 30 seconds, in one-second increments.

# **4. To start auto play using your newly set speed setting, press the shutter button.**

- To exit the auto play setting mode at any time, change the function switch position to REC and then back to PLAY, or turn power off. Either of these methods cancels any settings you made and returns to the settings in effect when you entered the Auto Play Setting Mode.
- You can use auto play in combination with the multi-page display (page 34). First change to the multi-page format, and then perform the auto play operation (page 45).
- You cannot use auto play in combination with the multi-page display while protected pages are hidden (page 52).

# Operation

#### **Protecting Memory Pages**

You can protect specific memory pages to ensure that they are not accidently deleted.

• Note that you cannot protect or unprotect memory pages when protected memory pages are hidden (page 52).

#### **To protect a single memory page**

- **1. Enter the Playback Mode.**
	- Slide the function switch to the PLAY position.

# **2. Display the PROTECT Menu.**

Press the  $\circlearrowleft$  /PROTECT button to display the PROTECT Menu.

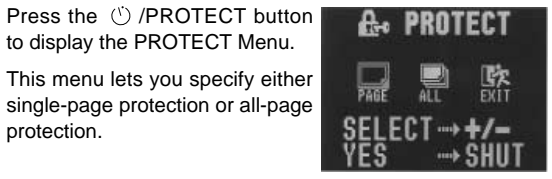

# single-page protection or all-page protection.

#### **3. Select "PAGE".**

- Use [+] and [–] to select "PAGE".
- To clear the selection screen and quit this procedure, select the EXIT icon.
- **4. Press the shutter button.**

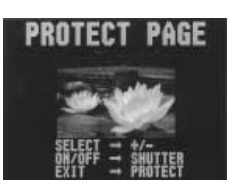

# **5. Display the page you want to protect.**

• Use [+] and [–] to scroll through the pages until the one you want to protect is displayed.

## **6. Press the shutter button to protect the displayed image.**

• A protect indicator ( $\bigoplus$ ) appears in the upper left corner of the display to indicate it is protected.

## **7. To protect some more images, repeat steps 5 and 6 above.**

• To clear the page protect screen, press any button besides [+], [–], or the shutter button. The page protect screen is also cleared automatically if you do not perform any button operation for about 20 seconds.

## **To protect all pages in memory**

#### **1. Select the Playback Mode and turn on power.**

• Slide the function switch to the PLAY position.

# **2. Display the PROTECT Menu.**

- Press the  $\circlearrowleft$  /PROTECT button to display the PROTECT Menu.
- This menu lets you specify either single-page protection or all-page protection.

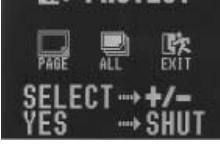

# **3. Select "ALL".**

- Use [+] and [–] to select "ALL" and then press the shutter button.
- When you select "ALL", the message "PROTECT ALL?" appears on the screen.

49

# Playing Back Images

## **5. Press the shutter button to unprotect the displayed image.**

- The protect indicator disappears from the upper left corner of the display to indicate the image is no longer protected.
- **6. To unprotect some more images, repeat steps 4 and 5 above.**
	- To clear the page protect screen, press any button besides [+], [–], or the shutter button. The page protect screen is also cleared automatically if you do not perform any button operation for about 20 seconds.

# **To unprotect all pages in memory**

#### **1. In the Playback Mode, display the PROTECT Menu.**

- Press the  $\circlearrowleft$  /PROTECT button to display the PROTECT Menu.
- This menu lets you specify either a single page or all pages.

# **2. Select "ALL".**

- Use [+] and [–] to select "ALL" and then select the shutter button.
- When you select "ALL", the message "PROTECT ALL?" appears on the screen.

## **3. Specify all-page unprotection.**

- Use [+] and [–] to select "CANCEL" and then press the shutter button.
- The protect indicator will not appear in the upper left corner of any of the memory pages when you display the page status indicators.

#### Operation

## **4. Specify all-page protection.**

- Use [+] and [–] to select "ALL" and then press the shutter button.
- A protect indicator ( $\frac{\Box}{\Box}$ ) appears in the upper left corner of all memory pages when you display the page status indicators.

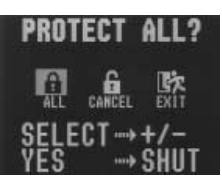

# **Unprotecting Memory Pages**

You can unprotect specific memory pages or all pages currently stored in memory.

# **To unprotect a single memory page**

#### **1. In the Playback Mode, display the PROTECT Menu.**

- Press the  $\circlearrowleft$  /PROTECT button to display the PROTECT Menu.
- This menu lets you specify either a single page or all pages.

# **2. Select "PAGE".**

- Use [+] and [–] to select "PAGE".
- To clear the selection screen and quit this procedure, select the EXIT icon.

# **3. Press the shutter button.**

• This causes the "PROTECT PAGE" menu to appear.

#### **4. Display the page you want to unprotect.**

- Use [+] and [–] to scroll through the pages until the one you want to unprotect is displayed.
- 50

## Operation

# **Hiding Protected Memory Pages**

This function makes it possible for you to hide protected memory pages so their images do not appear on the monitor during playback.

#### **To hide protected memory pages**

While holding down the [+] button, turn on the camera.

#### **Important!**

- You cannot protect or unprotect pages (pages 48~51) while protected pages are hidden.
- You cannot display multiple images (page 34) while protected pages are hidden.
- The message "ALL DATA IS PROTECTED!" appears on the monitor when you hide protected memory pages and all pages currently in memory are protected. It also appears if you delete all unprotected memory pages while protected memory pages are hidden.

# **To unhide protected memory pages**

While holding down the [–] button, turn on the camera.

# **Deleting Memory Pages**

Use the procedures described in this section to delete memory pages. You can delete individual pages, or all the pages currently stored in memory.

# **Warning!**

The delete operation cannot be undone!

Before performing any of the procedures described in this section, make sure that you really do not need the images recorded on the memory pages you are deleting. Be especially careful when you are using the all delete operation.

# **Deleting Images From Memory**

- Note that you cannot delete images if they are protected. See page 50 for details on how to unprotect images.
- You cannot delete images from a multi-page display, a display of an enlarged image, or while Auto Playback is operating.

# **To delete a single image**

- **1. Select the Playback Mode and turn on power.**
	- Slide the function switch to the PLAY position.
	- Slide the POWER switch in the direction indicated by the arrow.

# **2. Display the DELETE Menu.**

• Press the DEL button to display the DELETE Menu.

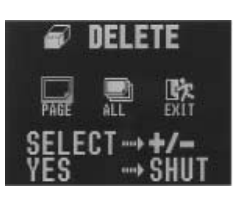

53

# Deleting Memory Pages

#### **Note**

• Deleting a page causes the remaining pages to be renumbered. Blank pages are not left inserted between non-blank pages.

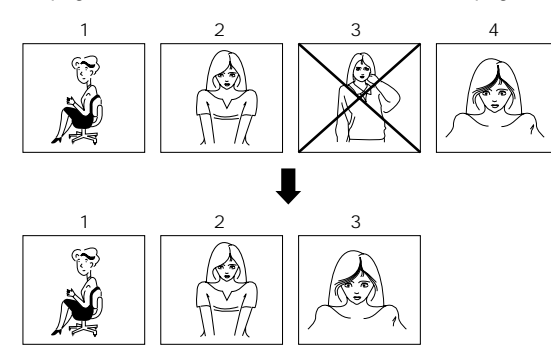

## Operation

## **3. Select "PAGE".**

- Use [+] and [–] to select "PAGE".
- To clear the selection screen and quit this procedure, select the EXIT icon.
- **4. Press the shutter button.**
- **5. Use [+] and [–] to display the image you want to delete.**
	- Any images that are protected (page 48) do not appear on the screen during this operation.

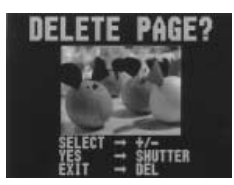

- **6. Double check to make sure that you really want to delete the image that is on the screen.**
	- To abort the delete operation without deleting anything, press any button other than [+], [–], or the shutter button.

#### **7. Press the shutter button to delete the page.**

• After you delete an image, the image on the next page appears on the screen.

#### **8. To delete more images, repeat steps 5 through 7.**

• After you finish deleting all the images you want, press any button other than [+], [–], or the shutter button to clear the image delete screen.

54

# Operation

# **To delete all images in memory**

- **1. Enter the Playback Mode.**
	- Slide the function switch to the PLAY position.
- **2. Display the DELETE Menu.**
	- Press the DEL button to display the DELETE Menu.

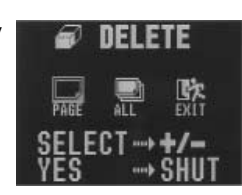

#### **3. Select "ALL".**

- Use [+] and [–] to select "ALL" and press the shutter button.
- **4. Select "ALL".**
	- Use [+] and [–] to select "ALL".
	- To clear the selection screen and quit this procedure, select the EXIT icon.

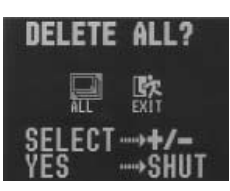

# **5. Press the shutter button to delete all images from memory.**

- After all images are deleted, the message "MEMORY EMPTY" appears on the screen.
- If you perform the above operation while protected images are hidden, the message "ALL DATA IS PROTECTED!" appears on the screen.

Use the following procedure to convert an image converted in the FINE Mode to a NORMAL Mode image.

• After you convert a FINE image to a NORMAL image, the FINE image is automatically deleted.

#### **1. Select the Playback Mode and turn on power.**

- Slide the function switch to the PLAY position.
- Slide the POWER switch in the direction indicated by the arrow.

#### **2. Display the FINE NORMAL Menu.**

• Press the MODE button to display the  $FINE \rightarrow NORMAL$  Menu.

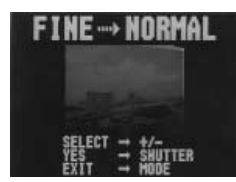

# **3. Display the image you want to convert.**

- Use [+] and [-] to scroll through the images.
- Any images that are protected (page 48) do not appear on the screen during this operation.
- **4. Press the shutter button to start the conversion.**
- **5. After the conversion is complete, you can repeat steps 3 and 4 to convert more images.**
	- After you are finished converting images, press any button besides [+], [–], or the shutter button to clear the conversion screen.

57

# **Using the Camera with a Connected Device**

The following section provides specific information on how you can use the camera after connecting to various types of devices. In each case, the camera terminal you should connect to is indicated in the title as **VIDEO** and **DIGITAL** 

#### **Important!**

- Make sure that the power of all devices is turned off before connecting them.
- You should also check the owner's manuals of the device you are connecting to the camera for precautions and other information.

# **Television VIDEO**

• See page 32 of this manual for details about connecting to a television and displaying images from camera memory on a TV screen.

# **Video Tape Deck <b>VIDEO**

You can use the video tape deck to record images from the camera.

#### **To record camera images on video tape**

- 1. Use the special video cable that comes with the camera to connect to the VIDEO IN terminal of the video tape deck.
- 2. Set up the video tape deck to record images input through its VIDEO IN terminal.
- Consult the owner's guide that comes with the tape deck for details about how to set up for recording.
- 3. Enter the camera Playback Mode and start the video deck record operation.
- It is probably best to use auto play when recording camera images to video tape, because it changes pages automatically at a preset speed.

# Resolution Conversion **USING THE Connecting to Other Devices**

# **The camera terminals**

The following describes which the camera terminal you should use for each type of connection.

**VIDEO OUT –** Use this terminal when connecting to the VIDEO IN terminal of a TV, video tape deck, video printer, or other similar devices. Use the special video cable that comes with the camera for such connections.

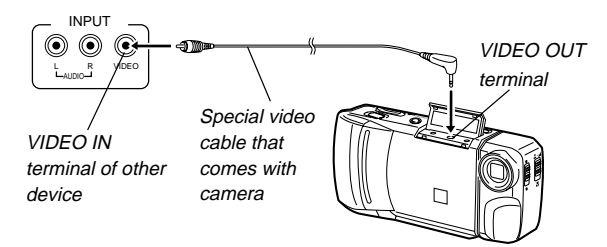

**DIGITAL –** Use this terminal to connect to a personal computer (requires optional Connection Kit), another CASIO Digital Camera, or a QV Color Printer. The illustration below shows how to connect to another digital camera.

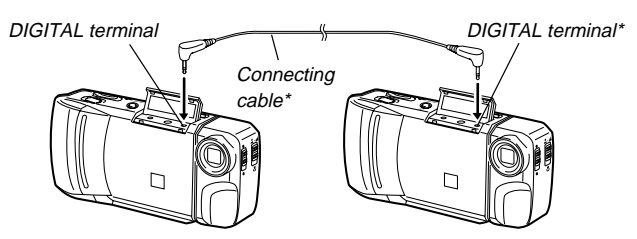

\* The type of connecting cable you should use depends on the type and shape of the terminals equipped on the digital camera you are connecting to. See pages 59 through 65 for details.

58

#### Using the Camera with a Connected Device

- Remaining pages (page 27) are also recorded on the video tape if they are turned on. Be sure to turn off display of remaining pages if you do not want them in the taped images.
- If the low battery indicator (page 29) is displayed while you are recording to video tape, it will also be recorded with the image. If this happens, either replace batteries or use the AC adaptor.

# **Video Printer <b>VIDEO**

You can use Video Printer to print copies of images in camera memory.

#### **To print camera images on a Video Printer**

- 1. Use the special video cable that comes with the camera to connect to the VIDEO IN terminal of the video printer.
- 2. Set up the video printer to print images input through its VIDEO IN terminal.
- Consult the owner's guide that comes with the video printer for details about how to set up for printing.
- 3. Enter the camera Playback Mode and display the image you want to print.
- 4. Start the video printer's print operation.
- Remaining pages (page 27) are also included on the print if they are turned on. Be sure to turn off display of remaining pages if you do not want them in the print.
- If the low battery indicator (page 29) is displayed while you are printing, it will also be printed with the image. If this happens, either replace batteries or use the AC adaptor.

# **Connecting to another CASIO Digital Camera** DIGITAL

You can connect the camera to another CASIO digital camera and exchange image data between them. Connect the DIGITAL terminals of the two cameras using the optionally available SB-62 connecting cable.

#### **To connect the two cameras**

- 1. Turn both cameras off.
- 2. Connect the two cameras by plugging the optional SB-62 connection cable into their DIGITAL terminals.
- 3. Turn both cameras on.

## **To send data from this camera to another camera**

- 1. Set the function switches of both cameras to PLAY.
- 2. Use the [+] and [–] buttons of this camera to find the image you want to send.
- You cannot send images between two cameras while either of their function switches is set to REC.
- You cannot send images while using the multi-page display or zoom function.

#### 3. Press the shutter button of this camera.

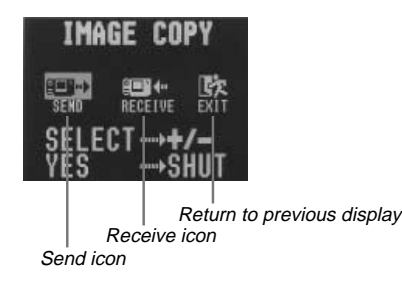

61

Using the Camera with a Connected Device

- 4. Use the [+] and [–] buttons to move the pointer to the receive icon.
- As soon as you perform the above step, all of the buttons and controls on the other camera become disabled.
- 5. After you make the setting you want, press the shutter button again.
- Pressing the shutter button receives the selected image from the other camera.
- \* You can receive only one image at a time. To send more images, repeat steps 2 through 5.

#### **Important!**

Never disconnect the cable, turn power off, or change the function switch setting while a data communication operation is in progress. Doing so can damage the camera.

#### **How data transfer affects resolution**

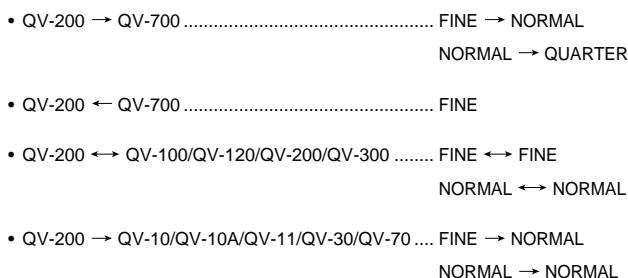

 $\bullet$  QV-200  $\leftarrow$  QV-10/QV-10A/QV-11/QV-30/QV-70 .... NORMAL  $\leftarrow$  NORMAL

#### Using the Camera with a Connected Device

- 4. Use the [+] and [–] buttons to move the pointer to the send icon.
- 5. After you make the setting you want, press the shutter button again.
- Pressing the shutter button sends the selected image to the other camera.
- You can send only one image at a time. To send more images, repeat steps 2 through 5.

## **To receive data to this camera from another camera**

- 1. Set the function switches of both cameras to PLAY.
- 2. Use the [+] and [–] buttons of other camera to find the image you want to receive.
- You cannot receive images between two cameras while either of their function switches is set to REC.
- You cannot receive multi-page display or zoomed images.
- If you try to receive a multi-page display or zoomed images, other camera's monitor automatically changes to normal display of page 1.
- 3. Press the shutter button of this camera.

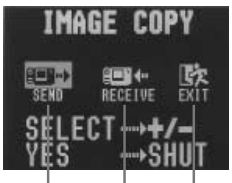

Return to previous display Receive icon Send icon

62

#### Using the Camera with a Connected Device

## **Using QV-Link Software and a Connection Cable**

The optionally available QV-Link Software and connection cable lets you transfer images from your digital camera to a personal computer. The following are the models of QV-Link software that support this camera.

Windows Version: LK-10V Macintosh Version: LK-2V

#### **Important!**

• This camera does not fully support the software that comes with the LK-1 and LK-1A connection kits for Windows, and the LK-2 and LK-2A connection kits for the Macintosh. Never try to use the software that comes with these connections kits with this digital camera.

# **Connecting to a QV Color Printer or Digital Photo Printer DIGITAL**

You can connect this camera to a CASIO QV Color Printer or Digital Photo Printer and print out images that are in camera memory. Use the communication cable that comes with the printer to connect the camera's DIGITAL terminal to the printer's terminal.

- Applicable printer models: CASIO QG-100, DP-8000
- After connecting to a printer, turn on camera power an slide the function switch to the PLAY position. See the documentation that comes with the printer you are using for details on its operation.

#### Using the Camera with a Connected Device

# **Computer (Video Capture) VIDEO**

You can use the special video cable that comes with the camera to connect directly to the VIDEO IN terminal of a personal computer equipped with video capture capabilities.

#### **To transfer camera images to a personal computer (video capture)**

- 1. Use the special video cable that comes with the camera to connect to the VIDEO IN terminal of the computer.
- 2. Enter the camera Playback Mode and display the image you want to send.
- 3. Perform the required operation on the computer.
- Consult the owner's guide that comes with the computer or its video capture board for details about how to set up to capture images.

#### **Important!**

- With this configuration, you cannot send images from the personal computer to the camera.
- The camera can be connected directly to a personal computer or video capture board that is equipped with a VIDEO IN terminal (RCA pin jack). It cannot be connected directly to an S-VIDEO terminal.

# **Troubleshooting**

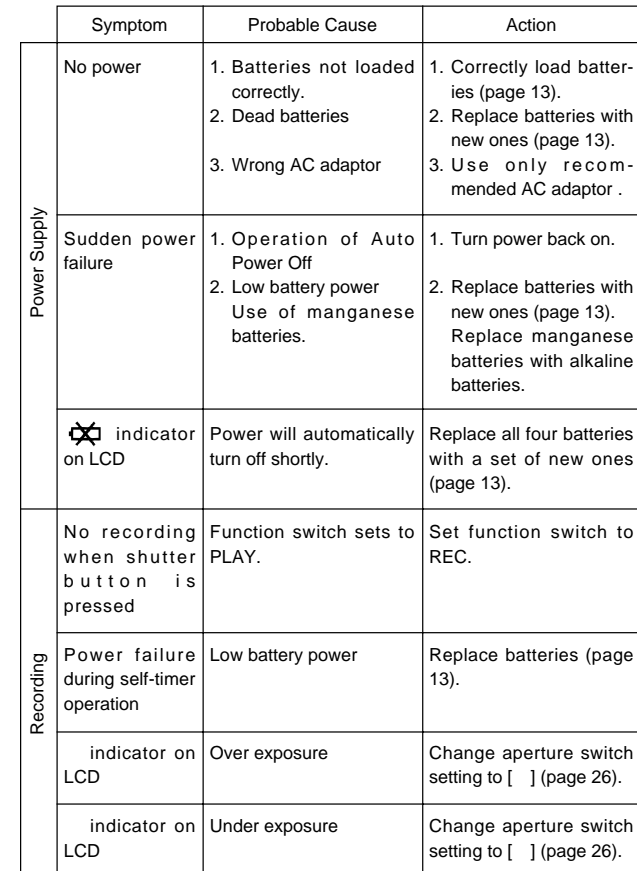

65

66

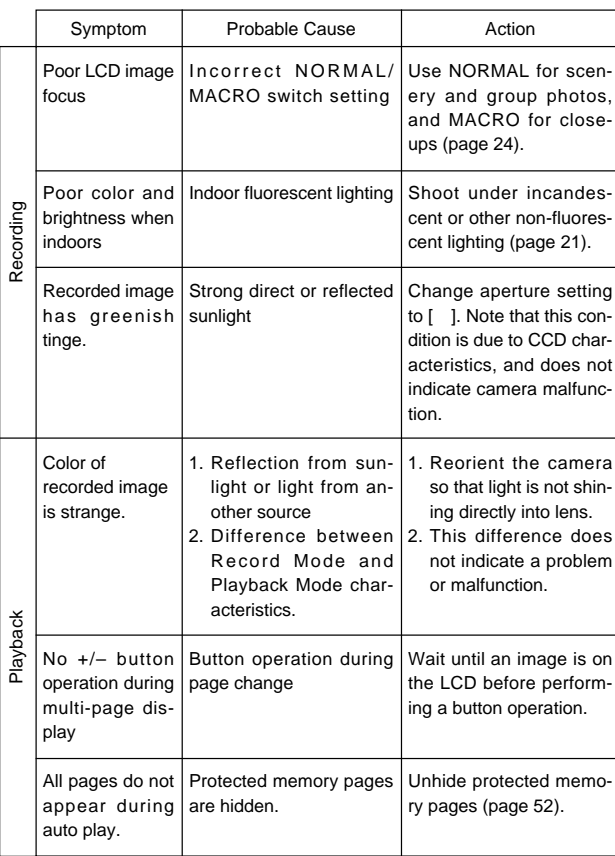

# Reference

# Troubleshooting

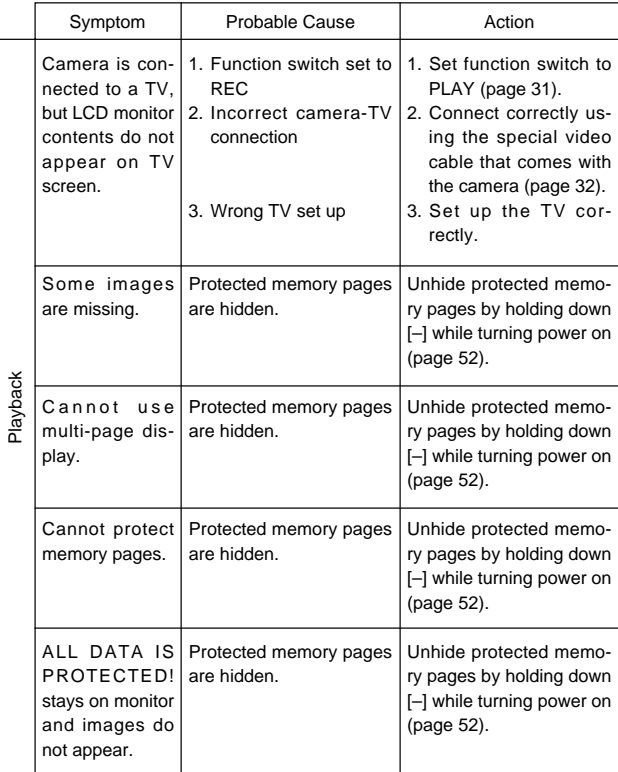

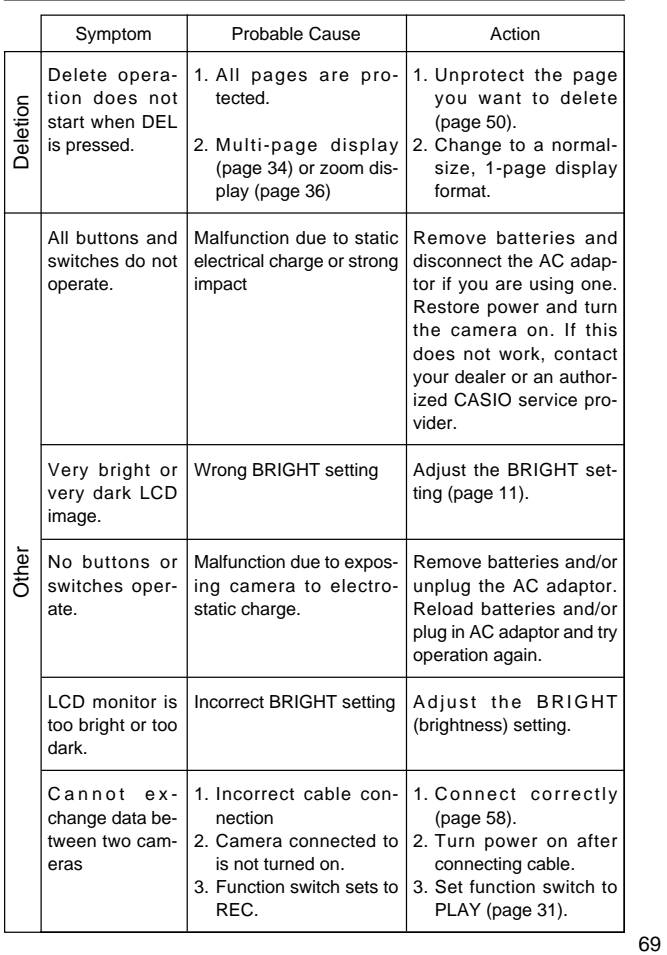

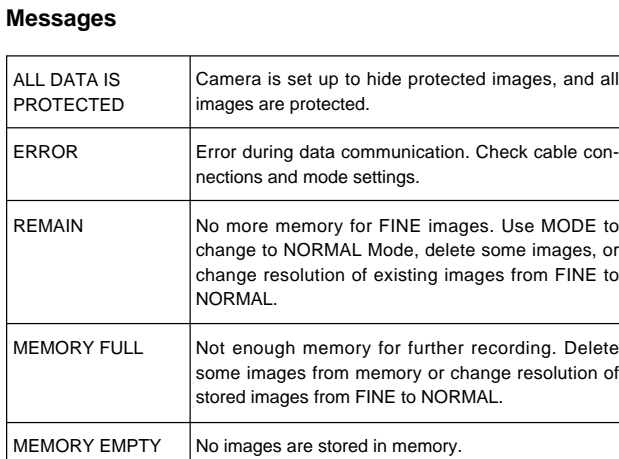

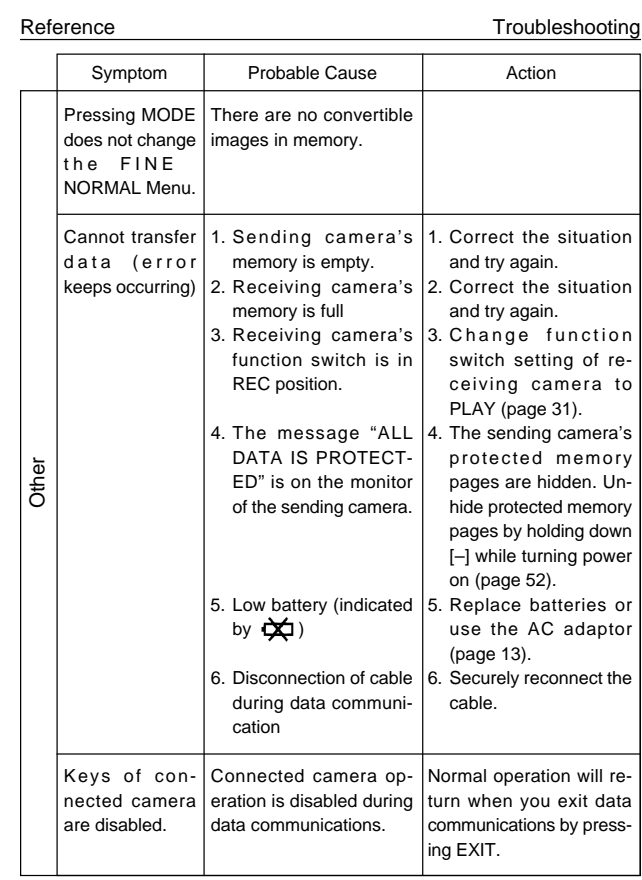

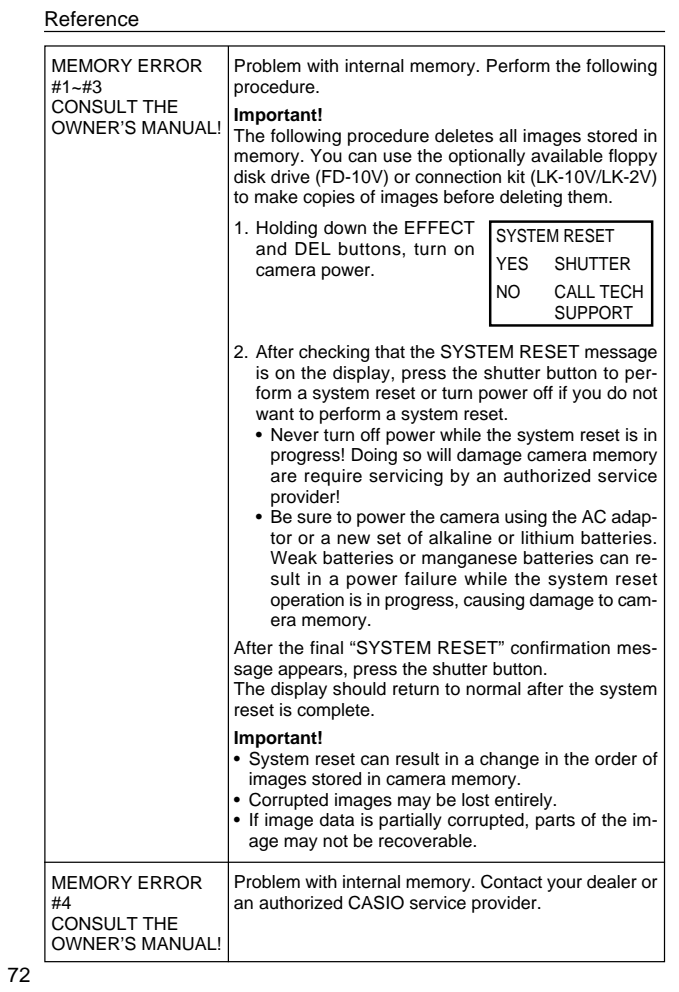

# **Specifications**

# **General**

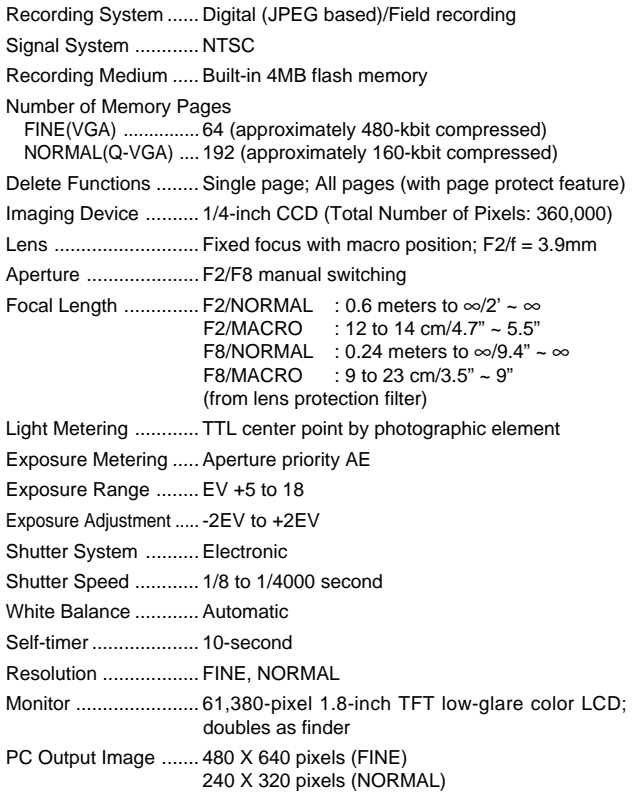

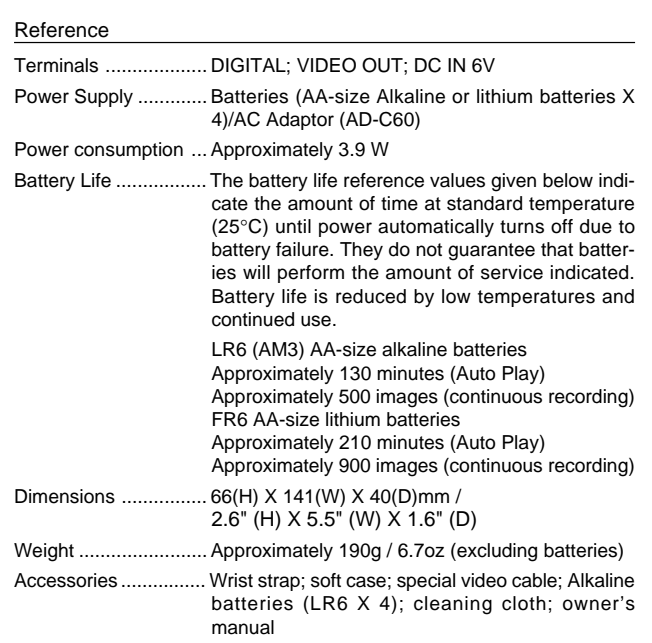

• The liquid crystal panel built into this camera is the product of precision engineering, with an effective pixel rate of 99.99%. This also means, however that 0.01% of the pixels can be expected to fail to light or to remain lit at all times.

73

74

# **About the camera's backlight…**

- The camera is equipped with a fluorescent light source to provide the back lighting for its LCD.
- The normal service life of the backlight is approximately six years, when the camera is used for about two hours a day.
- Should the LCD image appear abnormally dark, take the camera to your dealer or an authorized CASIO service provider to have the light source replaced. Note that you will be charged for this replacement.
- Under very cold conditions, the backlight may require more time than normal to light, or reddish bands may appear in the image. These conditions do not indicate malfunction, and normal operation should return at higher temperatures.